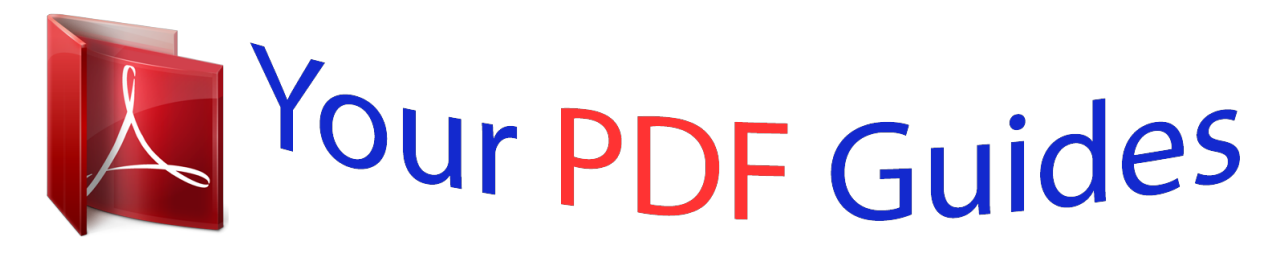

You can read the recommendations in the user guide, the technical guide or the installation guide for EPSON STYLUS SX425W. You'll find the answers to all your questions on the EPSON STYLUS SX425W in the user manual (information, specifications, safety advice, size, accessories, etc.). Detailed instructions for use are in the User's Guide.

## **User manual EPSON STYLUS SX425W User guide EPSON STYLUS SX425W Operating instructions EPSON STYLUS SX425W Instructions for use EPSON STYLUS SX425W Instruction manual EPSON STYLUS SX425W**

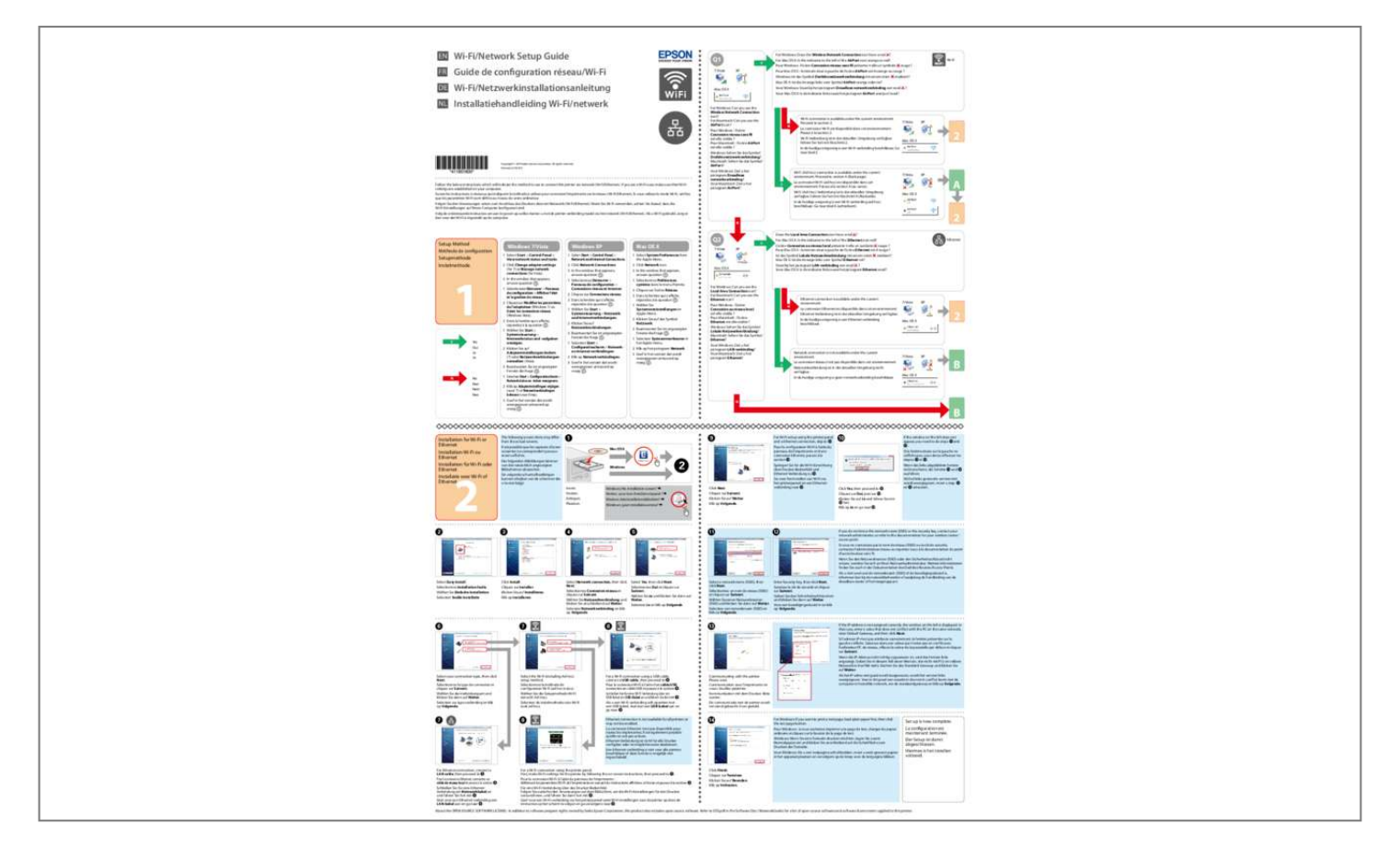

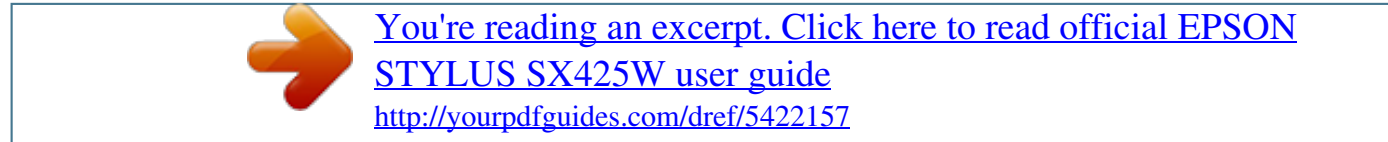

## *Manual abstract:*

*@@For Windows: Can you see the Wireless Network Connection icon? For Macintosh: Can you see the AirPort icon? 7/Vista XP A Mac OS X N Does the Local Area Connection icon have a red ? For Mac OS X: Is the indicator to the left of the Ethernet icon red? 3 In the window that appears, answer question . 3 In the window that appears, answer question . 3 In the window that appears, answer question . Q2 7/Vista XP 1 Y Yes Oui Ja Ja N No Non Nein Nee Mac OS X For Windows: Can you see the Local Area Connection icon? For Macintosh: Can you see the Ethernet icon? 7/Vista XP Mac OS X 2 Network*

*connection is not available under the current environment. 7/Vista XP B Mac OS X N B A� Mac OS X Installation for Wi-Fi or Ethernet Installation Wi-Fi ou Ethernet Installation für Wi-Fi oder Ethernet Installatie voor Wi-Fi of Ethernet 2 The following screen shots may differ from the actual screens. @@Enter Security key, then click Next. @@F� G� H� M� Select your connection type, then click Next. @@Ethernet connection is not available for all printers or may not be enabled. If the IP address is not assigned correctly, the window on the left is displayed. @@@@For Ethernet connection, connect a LAN cable, then proceed to I.*

*For a Wi-Fi connection using the printer panel. @@@@ refer to OSS. @@@@You should still be able to set up an Ad Hoc connection. This is a direct connection between the printer and computer. this only allows one PC to connect.*

*Other PCs will not be able to make a Wi-Fi connection to the printer. Refer to table "i" to make settings, then click Next. @@@@@@@@If the Connect button appears when you select the network name (SSID), click Connect. 2 If you are using the utility of the wireless device, the Wireless Networks tab may not appear. For detail, refer to documentation of the wireless device.*

*@@@@Select Connect when this network is in range, then click OK. This section shows the case of Mac OS X v. @@For later use, jot down the network name and password. C� D� E� Right-click Wireless Network Connection, select Properties, then click the Wireless Networks tab again. Check the icon has a blue circle, then click OK. 2 b Enter a network name, then select the Require Password check box. Enter a password, then click OK. Values for Windows Valeurs pour Windows Werte unter Windows Waarden voor Windows a Network name (SSID): enter a name using spaces and any of the characters on the right. I c Security key: enter a word using 5 or 13 characters (e. Check Using DHCP from the Configure IPv4 list, then click OK.*

*2 d (Windows 7/Vista) Save this network: select this check box. @@F (Windows XP SP3) Connect even if this network is not broadcasting: select this check box. @@ you need to establish a network environment to proceed further. @@.*

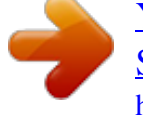

[You're reading an excerpt. Click here to read official EPSON](http://yourpdfguides.com/dref/5422157) [STYLUS SX425W user guide](http://yourpdfguides.com/dref/5422157) <http://yourpdfguides.com/dref/5422157>